# **EXPLORER® 700**

# **GETTING STARTED**

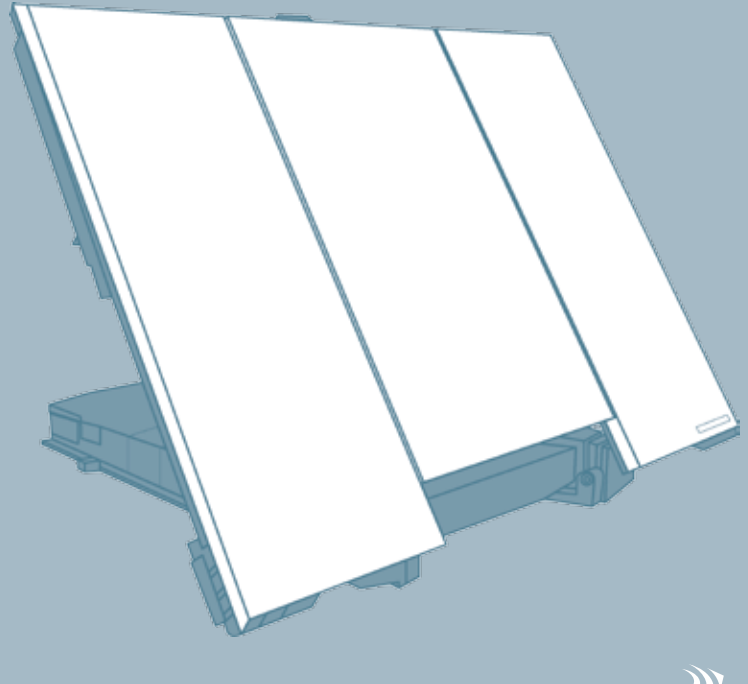

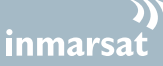

# Thrane & Thrane

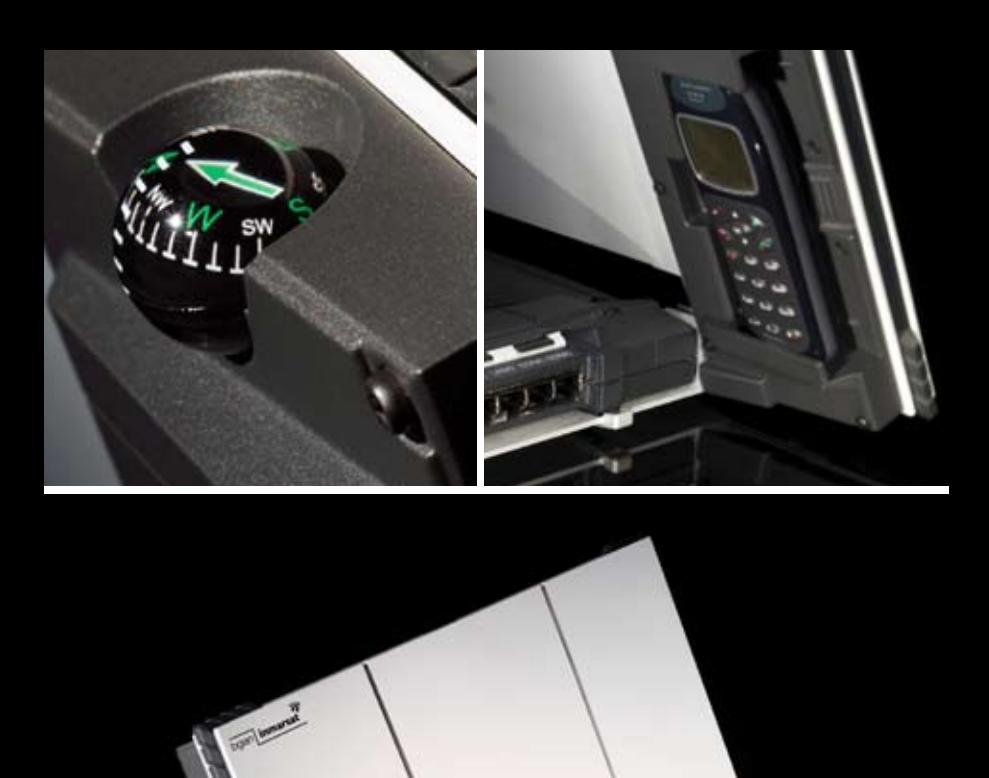

b

Ŋ

# **GETTING STARTED**

Congratulations on the purchase of your EXPLORER 700. Before you start, please check that the following items are present:

- EXPLORER 700 transceiver with antenna (Part number 403732A-WOW is without WLAN)
- Two antenna cables for connecting the transceiver with the antenna
- Battery
- AC/DC adapter
- LAN cable
- USB cable
- Getting Started kit including Quick Guide, electronic manual, etc.

# **1 Insert the SIM card (provided by your Airtime Provider)**

The SIM slot is located behind the battery.

- a. Press the eject button at the SIM slot marked USIM #1 to release the SIM card holder. The SIM card holder is a small plastic frame designed to hold the SIM card.
- b. Take the SIM card holder out and place the SIM card in the holder, with the printed side visible.
- c. Insert the holder with the SIM card into the SIM slot marked USIM #1. Place the holder with the printed side facing down. Press gently until it clicks.

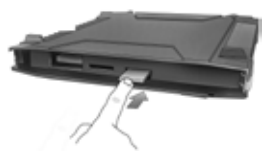

# **2 Insert the battery**

Insert the battery and press gently until it locks.

**NOTE:** You can use the battery as power source, or connect the DC input to one of the following power sources:

- 10-32 V DC (e.g. from a car, boat or truck)
- 100-240 V Mains using the AC/DC adapter
- a solar panel

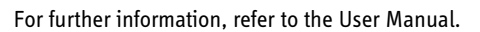

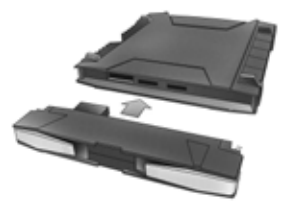

#### **3 Connect the cables**

Connect the cable(s), including the antenna cable, to the relevant connector(s) on the EXPLORER 700.

The connector panel is located on the side of the EXPLORER 700.

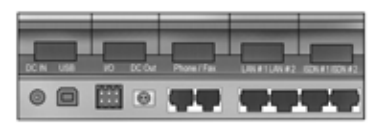

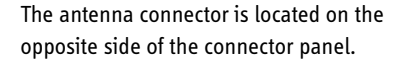

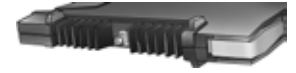

#### **4 Switch on the EXPLORER® 700**

Push the power button next to the display and hold it for a second until the green power indicator lights up.

#### **5 Enter the PIN**

- a. When you are asked for a PIN, press **OK**.
- b. Press  $\rightarrow$  or  $\rightarrow$  a number of times until the first digit is correct.
- c. Press **OK** to go to the next digit. The previous digit is indicated by a  $*$ .
- d. After pressing **OK** to enter the last digit, press **OK** again o apply the PIN.
- e. If you want to turn off the pointing sound, press  $\rightarrow$  or  $\rightarrow$ .

#### **6 Point the antenna**

**Important!** To obtain optimum bandwidth and operating time, adjust the position of the antenna with great precision. If you are using the EXPLORER 700 without detaching the antenna from the transceiver, do not adjust the antenna position until all cables are connected and the PIN entered.

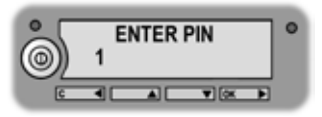

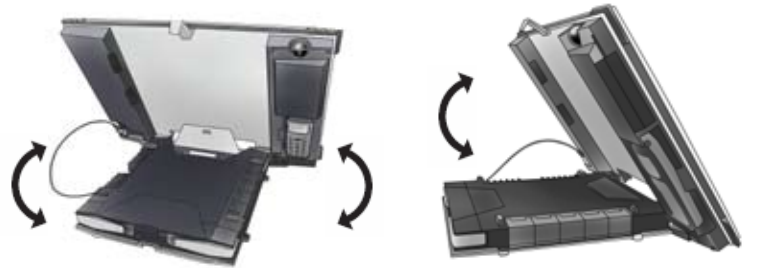

- a. Using the built-in compass of the EXPLORER 700 antenna as reference, rotate and tilt the antenna so that it points in the approximate direction of the BGAN satellite.
- b. Use the displayed signal strength and the pointing sound to find the highest possible signal strength, while slowly rotating and tilting the EXPLORER 700.
- c. Press **OK** when you have obtained the highest possible signal strength. The EXPLORER 700 now starts to establish a connection to the BGAN network.

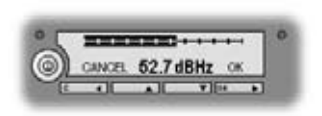

**GB**

The display shows the progress as follows:

- **SEARCHING:** The EXPLORER 700 searches for the network operator. Note that the search procedure can be very short, so you may not see this text.
- **REGISTERING:** When the network operator is found, the display shows REGISTERING to show that the EXPLORER 700 is registering itself on the network.
- **READY:** The EXPLORER 700 is registered on the network.

The display may show a different text, for example if an error has occurred. For further information, refer to the User Manual.

**NOTE:** When the display shows READY, the terminal automatically activates the LAN interface and the WLAN interface if the interfaces are enabled. If you are not going to use the LAN/WLAN connection, remove the cable or disable the interface to avoid being charged for any transmission through this interface.

You are now ready to make phone or fax calls, browse the Internet or check your e-mails, send files, run a video conference and much more.

# **MAKING A CALL FROM THE EXPLORER® 700**

If you are using a Bluetooth handset, the handset must be paired and placed close to the EXPLORER 700. For information on pairing, see the section **BLUETOOTH PAIRING** at the end of this document.

To make a call from a phone connected to the EXPLORER 700, dial

**00 <country code> <phone number>** followed by # or off-hook key.

Example: To call Thrane & Thrane in Denmark: (+45 39558800), dial **00 45 39558800** followed by # or off-hook key.

**NOTE:** There are two audio qualities: Standard voice and 3.1 kHz Audio. To force the call to use Standard voice, dial **1\*** before the number. To force the call to use 3.1 kHz Audio, dial **2\*** before the number.

# **MAKING A CALL TO THE EXPLORER® 700**

To make a call to a phone connected to the EXPLORER 700, dial

#### **+870 <mobile number>**

+ is 00 for Europe and many other countries.

**NOTE:** There are two voice numbers, one for 3.1 kHz Audio and one for Standard voice.

# **CHOOSING AN INTERFACE FOR DATA CONNECTION**

The EXPLORER 700 has five types of interface for data connection: LAN interface, USB interface, ISDN interface, WLAN interface and Bluetooth interface. The following table shows some characteristics of each interface, to help you choose the right interface for your application.

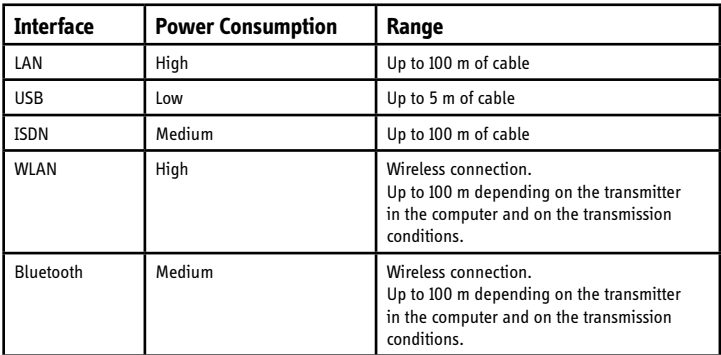

#### **MAKING A LAN CONNECTION**

To make a LAN connection, simply connect the LAN cable between your computer and one of the LAN connectors on the EXPLORER 700, and start up the EXPLORER 700 as described in the beginning of this document.

As soon as the display of the EXPLORER 700 shows READY, the connection is established automatically.

You are now ready to browse the Internet, check e-mails, send files etc.

**NOTE:** For information on configuration, refer to the User Manual.

# **SETTING UP A WLAN ACCESS POINT**

- 1. Set the country code in the EXPLORER 700 to your current location. You can set the country code in the web interface by selecting **SETTINGS > INTERFACES > WLAN** and selecting the **Country code** at the top of the window. For information on how to access the web interface, see the next page.
- 2. Place the computer close to the EXPLORER 700.
- 3. Select the EXPLORER 700 WLAN access point (SSID) when it appears in your list of available wireless networks. The default SSID name is EXPLORER 700. If the EXPLORER 700 is registered on the BGAN network, the connection is now established automatically.

You are now ready to browse the Internet, check e-mails, send files etc.

**NOTE:** For information on encryption and additional configuration, refer to the User Manual.

### **MAKING A USB CONNECTION**

To make a USB connection, do as follows:

- 1. Connect the USB cable between your computer and the EXPLORER 700. Note that the connector on the EXPLORER 700 is a USB Type B connector.
- 2. Start up the EXPLORER 700 as described in the beginning of this document. If it is the first time you connect to the terminal using USB, insert the Thrane & Thrane CD ROM provided with your EXPLORER 700 and install the EXPLORER 700 USB driver. Then create a dial-up connection.

In Windows XP, a dial-up connection is created as follows:

- a. Select **Connect To** from the **Start** menu.
- b. Select **Show All Connections** and open the **New Connection Wizard**.
- c. Go through the Wizard.
- d. If you are asked for a modem, select the EXPLORER USB driver from the list.
- e. When you are asked for a phone number, type: **\* 98 #** for an Internet connection, or **\* 99 #** for a connection to the web interface.
- f. When you have finished, close the New Connection Wizard.

#### 3. To connect to the Internet or to the web interface, open the dial-up connection.

You are now ready to browse the Internet, check e-mails, send files etc.

**NOTE:** For information on configuration, refer to the User Manual.

# **MAKING AN ISDN DATA CONNECTION**

Before you can use the ISDN data connection, you must install your ISDN modem. Refer to the documentation for your ISDN modem and for your computer.

To make an ISDN connection, do as follows:

- 1. Connect the ISDN modem to your computer.
- 2. Connect the ISDN cable between your ISDN modem and one of the ISDN connectors on the EXPLORER 700 and start up the EXPLORER 700 as described in the beginning of this document.

If it is the first time you connect to the terminal using ISDN, you must first create a dedicated dial-up connection.

In Windows XP, a dial-up connection is created as follows:

- a. Select **Connect To** from the **Start** menu.
- b. Select **Show All Connections** and open the **New Connection Wizard**.
- c. Go through the Wizard.
- d. If you are asked for a modem, select your installed ISDN modem from the list.
- e. Type in the phone number and password provided from your Internet Service Provider.
- f. When you have finished, close the New Connection Wizard.
- 3. To connect to the Internet or to the web interface, open the dial-up connection.

You are now ready to browse the Internet, check e-mails, send files etc.

**NOTE:** For information on configuration, refer to the User Manual.

# **MAKING A BLUETOOTH DATA CONNECTION**

To make a Bluetooth connection, place the computer close to the EXPLORER 700 and start up the EXPLORER 700 as described in the beginning of this document.

If the computer is already paired with the EXPLORER 700, the connection is established automatically when both devices are ready and have discovered each other. Note, however, that if your Bluetooth connection is defined as a dial-up connection, you have to open the dial-up connection to activate the connection.

You are now ready to browse the Internet, check e-mails, send files etc.

**NOTE:** For information on configuration, refer to the User Manual. For information on Bluetooth pairing, refer to the next section.

#### **BLUETOOTH PAIRING**

**NOTE:** This section only describes how to pair devices in which you can enter a passkey. For information on devices in which you cannot enter a passkey, such as headsets, refer to the User Manual.

To pair a Bluetooth device, do as follows:

- 1. Start up the EXPLORER 700 as described in the beginning of this document.
- 2. Place your Bluetooth device close to the EXPLORER 700.
- 3. On your Bluetooth device, search for new devices and select the EXPLORER 700 when it is found.

The default Bluetooth name of the EXPLORER 700 is EXPLORER 700. If there is more than one EXPLORER 700 in the list, you can use the MAC address to locate the correct one. To see the MAC address of your EXPLORER 700, enter the display menu system and select

#### **PROPERTIES > TERMINAL > HARDWARE > MAC**.

4. On your Bluetooth device, enter the passkey of your EXPLORER 700. The default passkey is the serial number of your EXPLORER 700. To see the serial number, enter the display menu system and select **PROPERTIES > TERMINAL > HARDWARE > UNIT SER. NO.**

The new Bluetooth device is now paired and ready to communicate with the EXPLORER 700.

**NOTE:** Maximum 7 devices can be paired with the EXPLORER 700. If you have already paired 7 devices you have to unpair a device before you can pair a new one. For information on how to unpair devices, refer to the User Manual.

# **ACCESSING THE WEB INTERFACE**

To access the web interface, do as follows:

- 1. Connect a PC to the EXPLORER 700.
- 2. Start your Internet browser.
- 3. Enter the IP address of the web interface in the address field. The default IP address is 192.168.0.1.

To see the IP address in the menu system, select

**PROPERTIES>TERMINAL> IP ADDRESS**.

The web interface now opens in your browser. For information on how to use the web interface, refer to the User Manual.

# **DE**

## **ERSTE SCHRITTE**

Herzlichen Glückwunsch zum Kauf des EXPLORER 700.

Stellen Sie zunächst sicher, dass die folgenden Komponenten vorhanden sind:

- Transceiver EXPLORER 700 mit Antenne
- Zwei Antennenkabel zum Verbinden von Transceiver und Antenne
- Batterie
- Netzteil
- LAN-Kabel
- USB-Kabel
- Kit für die ersten Schritte, mit Kurzanleitung, elektronischem Handbuch etc.

### **1 Einsetzen der SIM-Karte (von Ihrem Netzbetreiber)**

Der SIM-Steckplatz befindet sich hinter der Batterie.

- a. Drücken Sie die Auswurftaste am SIM-Steckplatz "USIM #1", um den SIM-Kartenhalter freizugeben. Der SIM-Kartenhalter ist ein kleiner Kunststoffrahmen, der die SIM-Karte hält.
- b. Ziehen Sie den SIM-Kartenhalter heraus, und setzen Sie die SIM-Karte so in den Halter ein, dass die bedruckte Seite sichtbar ist.
- c. Setzen Sie den Halter mit der SIM-Karte so in den SIM-Steckplatz "USIM #1" ein. dass die bedruckte Seite nach unten weist. Drücken Sie den Halter vorsichtig hinein, bis dieser einrastet.

# **2 Einsetzen der Batterie**

Setzen Sie die Batterie ein, und drücken Sie diese vorsichtig hinein, bis sie einrastet.

**HINWEIS:** Sie können die Batterie als Stromquelle verwenden, oder den Netzanschluss mit einer der folgenden Stromquellen verbinden:

- 10-32 V DC (z. B. in einem Auto, Schiff oder Lkw)
- Netzspannung mit 100 bis 240 V (über Netzteil)
- Solarzelle

Weitere Informationen finden Sie im Anwenderhandbuch.

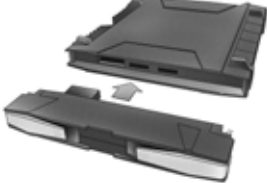

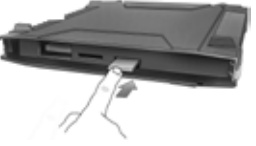

# **3 Anschließen der Kabel**

Verbinden Sie die Kabel (auch das Antennenkabel) mit den entsprechenden Anschlüssen am EXPLORER 700.

Die Anschlussleiste befindet sich an der Seite des EXPLORER 700.

Der Antennenanschluss befindet sich gegenüber der Anschlussleiste.

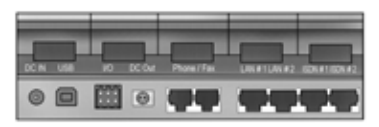

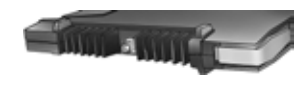

# **4 Einschalten des EXPLORER® 700**

Drücken Sie die Taste neben der Anzeige, und halten Sie diese eine Sekunde lang gedrückt, bis die grüne Netzkontrollleuchte aufleuchtet.

#### **5 Eingeben der PIN**

- a. Wenn Sie zur Eingabe einer PIN aufgefordert werden, drücken Sie die Taste **OK**.
- b. Drücken Sie die Taste  $\bullet$  oder  $\bullet$ mehrfach, bis die erste Ziffer korrekt ist.

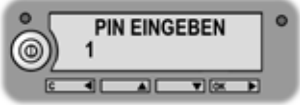

- c. Drücken Sie die Taste **OK**, um zur nächsten Ziffer zu wechseln. An Stelle der vorherigen Ziffer erscheint das Symbol \*.
- d. Wenn Sie zur Eingabe der letzten Ziffer die Taste **OK** gedrückt haben, drücken Sie erneut **OK**, um die PIN anzuwenden.
- e. Wenn Sie die Hinweistöne deaktivieren möchten, drücken Sie die Taste  $\bullet$  oder  $\bullet$ .

#### **6 Ausrichten der Antenne**

**Wichtig!** Wenn Sie die optimale Bandbreite und Betriebsdauer erreichen möchten, richten Sie die Antenne sorgfältig aus. Wenn Sie den EXPLORER 700 verwenden, ohne die Antenne vom Transceiver zu lösen, richten Sie die Antenne erst dann aus, wenn alle Kabel angeschlossen sind und die PIN eingegeben wurde.

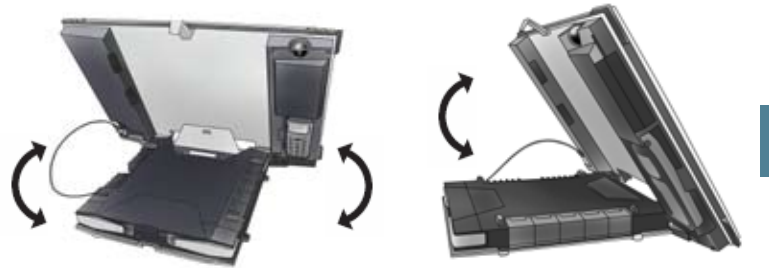

**DE**

- a. Verwenden Sie den integrierten Kompass des EXPLORER 700 als Referenz, und drehen bzw. neigen Sie die Antenne so, dass diese in die ungefähre Richtung des BGAN-Satelliten weist.
- b. Ermitteln Sie mit Hilfe der angezeigten Signalstärke und des akustischen Ausrichtungssignals die größtmögliche Signalstärke, indem Sie den EXPLORER 700 langsam drehen und neigen.
- c. Drücken Sie die Taste **OK**, wenn die größtmögliche Signalstärke erreicht ist. Der EXPLORER 700 beginnt nun mit der Einrichtung einer Verbindung zum BGAN-Netzwerk.

In der Anzeige wird der Fortschritt wie folgt dargestellt:

- **SUCHEN:** Der EXPLORER 700 sucht nach dem Netzwerk. Beachten Sie, dass die Suche sehr kurz sein kann, sodass dieser Text gar nicht erscheint.
- **REGISTRIEREN:** Wurde das Netz gefunden, erscheint die Meldung REGISTRIEREN, um darauf hinzuweisen, dass der EXPLORER 700 nun im Netzwerk registriert wird.
- **BEREIT:** Der EXPLORER 700 ist im Netzwerk registriert.

In der Anzeige kann ein anderer Text erscheinen, wenn z. B. ein Fehler aufgetreten ist. Weitere Informationen finden Sie im Anwenderhandbuch. **HINWEIS:** Erscheint die Meldung BEREIT, aktiviert das Terminal automatisch die LAN-Schnittstelle und die WLAN-Schnittstelle, wenn die Schnittstellen aktiviert sind. Wenn Sie die LAN-/WLAN-Verbindung nicht nutzen möchten, entfernen Sie das Kabel, oder deaktivieren Sie die Schnittstelle, um Verbindungskosten für diese Schnittstelle zu vermeiden.

Sie können nun Anrufe tätigen, Faxe versenden, auf das Internet zugreifen, Ihre E-Mails abrufen, Dateien versenden, eine Videokonferenz starten und vieles mehr.

# **TELEFONIEREN ÜBER DEN EXPLORER® 700**

Wenn Sie ein Bluetooth-Handset verwenden, muss dieses mit dem EXPLORER 700 gekoppelt und in dessen Nähe platziert werden. Weitere Informationen hierzu finden Sie im Abschnitt **BLUETOOTH-KOPPLUNG** am Ende dieses Dokuments.

Wenn Sie einen Anruf von einem mit dem EXPLORER 700 verbundenen Telefon aus tätigen möchten, wählen Sie die Nummer

**00 <Ländercode> <Rufnummer>** gefolgt vom Zeichen # oder der Ruftaste.

Beispiel: Für einen Anruf bei Thrane & Thrane in Dänemark (+45 39558800) wählen Sie **00 45 39558800** gefolgt von der Taste # oder der Ruftaste.

**HINWEIS:** Es stehen zwei Audio-Qualitätsstufen zur Verfügung: Standardsprache und 3,1 kHz Audio.

Wenn Sie die Verwendung des Standardmodus erzwingen möchten, wählen Sie vor der Rufnummer **1\***.

Wenn Sie die Verwendung von 3,1 kHz Audio erzwingen möchten, wählen Sie vor der Rufnummer **2\***.

### **ANRUFEN DES EXPLORER® 700**

Wenn Sie einen Anruf an ein mit dem EXPLORER 700 verbundenes Telefon tätigen möchten, wählen Sie die Nummer

#### **+870 <Mobilfunkrufnummer>**

+ steht in Europa und vielen anderen Ländern für 00.

**HINWEIS:** Es stehen zwei Sprachnummern zur Verfügung – eine für Audio mit 3,1 kHz und eine für Standardsprache.

# **AUSWÄHLEN EINER SCHNITTSTELLE FÜR EINE DATENVERBINDUNG**

Der EXPLORER 700 bietet fünf Schnittstellen für eine Datenverbindung: LAN-Schnittstelle, USB-Schnittstelle, ISDN-Schnittstelle, WLAN-Schnittstelle und Bluetooth-Schnittstelle. Die folgende Tabelle zeigt einige Merkmale dieser Schnittstellen, um Ihnen die Auswahl für Ihre Anwendung zu erleichtern.

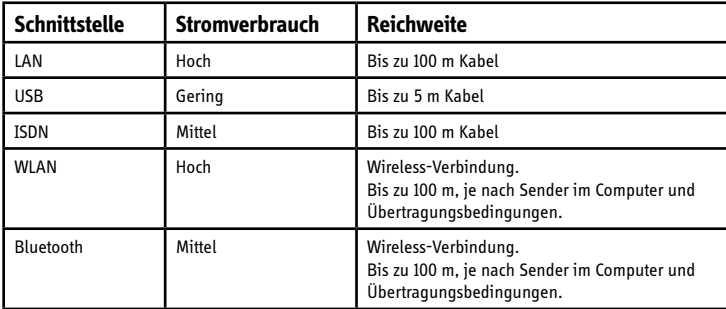

#### **HERSTELLEN EINER LAN-VERBINDUNG**

Wenn Sie eine LAN-Verbindung herstellen möchten, verbinden Sie einfach das LAN-Kabel mit Ihrem Computer und einem LAN-Anschluss des EXPLORER 700. Starten Sie dann den EXPLORER 700 wie am Anfang dieses Dokuments beschrieben.

Erscheint in der Anzeige des EXPLORER 700 die Meldung BEREIT, wurde die Verbindung automatisch hergestellt.

Sie können nun auf das Internet zugreifen, E-Mails abrufen, Dateien versenden etc.

**HINWEIS:** Informationen zur Konfiguration finden Sie im Anwenderhandbuch.

# **EINRICHTEN EINES WLAN-ACCESSPOINTS**

1. Stellen Sie den Ländercode des EXPLORER 700 auf Ihren aktuellen Standort ein. Sie können den Ländercode im Web-Interface durch Auswählen von **EINSTELLUNGEN > SCHNITTSTELLEN > WLAN** und Markieren des Ländercodes am oberen Bildschirmrand einstellen.

Informationen zum Zugreifen auf das Web-Interface finden Sie auf der nächsten Seite.

- 2. Platzieren Sie den Computer in der Nähe des EXPLORER 700.
- 3. Wählen Sie den EXPLORER 700 WLAN-Accesspoint (SSID) aus, wenn dieser in der Liste der verfügbaren Wireless-Netzwerke erscheint. Der standardmäßige SSID-Name lautet EXPLORER 700.

Ist der EXPLORER 700 im BGAN-Netzwerk registriert, wird die Verbindung automatisch hergestellt.

Sie können nun auf das Internet zugreifen, E-Mails abrufen, Dateien versenden etc.

**HINWEIS:** Informationen zu Verschlüsselung und zusätzlicher Konfiguration finden Sie im Anwenderhandbuch.

#### **HERSTELLEN EINER USB-VERBINDUNG**

Gehen Sie wie folgt vor, um eine USB-Verbindung herzustellen:

- 1. Verbinden Sie das USB-Kabel mit Ihrem Computer und mit dem EXPLORER 700. Beachten Sie, dass es sich beim Anschluss am EXPLORER 700 um einen USB-B-Anschluss handelt.
- 2. Starten Sie den EXPLORER 700 wie am Anfang dieses Dokuments beschrieben. Wenn Sie das Terminal zum ersten Mal über USB anschließen, legen Sie die Thrane & Thrane CD-ROM zum EXPLORER 700 ein, und installieren Sie den EXPLORER 700 USB-Treiber. Erstellen Sie dann eine Einwahlverbindung. Unter Windows XP wird eine Einwahlverbindung wie folgt erstellt:
	- a. Wählen Sie im Menü **Start** die Option **Verbinden mit**.
	- b. Wählen Sie **Alle Verbindungen anzeigen**, und starten Sie den Assistenten **Neue Verbindung erstellen**.
	- c. Befolgen Sie die Anweisungen des Assistenten.
	- d. Wenn Sie zur Auswahl eines Modems aufgefordert werden, wählen Sie in der Liste den EXPLORER USB-Treiber aus.
	- e. Wenn Sie zur Eingabe einer Rufnummer aufgefordert werden, geben Sie Folgendes ein:

**\* 98 #** für eine Internet-Verbindung oder **\* 99 #** für eine Verbindung zum Web-Interface.

- f. Beenden Sie dann den Assistenten.
- 3. Wenn Sie eine Verbindung zum Internet oder zum Web-Interface herstellen möchten, öffnen Sie die Einwahlverbindung.

Sie können nun auf das Internet zugreifen, E-Mails abrufen, Dateien versenden etc.

**HINWEIS:** Informationen zur Konfiguration finden Sie im Anwenderhandbuch.

# **HERSTELLEN EINER ISDN-DATENVERBINDUNG**

Bevor Sie die ISDN-Datenverbindung nutzen können, müssen Sie Ihr ISDN-Modem installieren. Weitere Informationen hierzu finden Sie in der Dokumentation Ihres ISDN-Modems und Ihres Computers.

Gehen Sie wie folgt vor, um eine ISDN-Verbindung herzustellen:

- 1. Verbinden Sie das ISDN-Modem mit Ihrem Computer.
- 2. Verbinden Sie das ISDN-Kabel mit Ihrem ISDN-Modem und mit einem der ISDN-Anschlüsse des EXPLORER 700. Starten Sie dann den EXPLORER 700 wie am Anfang dieses Dokuments beschrieben.

Wenn Sie zum ersten Mal eine Verbindung zum Terminal über ISDN herstellen, müssen Sie zunächst eine Einwahlverbindung erstellen.

Unter Windows XP wird eine Einwahlverbindung wie folgt erstellt:

- a. Wählen Sie im Menü **Start** die Option **Verbinden mit**.
- b. Wählen Sie **Alle Verbindungen anzeigen**, und starten Sie den Assistenten **Neue Verbindung erstellen**.
- c. Befolgen Sie die Anweisungen des Assistenten.
- d. Wenn Sie zur Auswahl eines Modems aufgefordert werden, wählen Sie in der Liste das installierte ISDN-Modem aus.
- e. Geben Sie die Rufnummer und das Kennwort Ihres Internet-Dienstanbieters ein.
- f. Beenden Sie dann den Assistenten.
- 3. Wenn Sie eine Verbindung zum Internet oder zum Web-Interface herstellen möchten, öffnen Sie die Einwahlverbindung.

Sie können nun auf das Internet zugreifen, E-Mails abrufen, Dateien versenden etc.

**HINWEIS:** Informationen zur Konfiguration finden Sie im Anwenderhandbuch.

### **HERSTELLEN EINER BLUETOOTH-DATENVERBINDUNG**

Wenn Sie eine Bluetooth-Verbindung herstellen möchten, platzieren Sie den Computer in der Nähe des EXPLORER 700, und starten Sie den EXPLORER 700 wie am Anfang dieses Dokuments beschrieben.

Ist der Computer bereits mit dem EXPLORER 700 gekoppelt, wird die Verbindung automatisch hergestellt, wenn beide Geräte bereit sind und sich gegenseitig erkannt haben. Ist jedoch Ihre Bluetooth-Verbindung als Einwahlverbindung definiert, müssen Sie die Einwahlverbindung öffnen, um sie zu aktivieren.

Sie können nun auf das Internet zugreifen, E-Mails abrufen, Dateien versenden etc.

**HINWEIS:** Informationen zur Konfiguration finden Sie im Anwenderhandbuch. Informationen zur Bluetooth-Kopplung finden Sie im nächsten Abschnitt.

# **BLUETOOTH-KOPPLUNG**

**HINWEIS:** In diesem Abschnitt wird nur die Kopplung von Geräten erläutert, für die Sie einen Schlüssel eingeben können. Informationen zu Geräten ohne Möglichkeit zur Schlüsseleingabe (z. B. Headsets) finden Sie im Anwenderhandbuch.

Gehen Sie wie folgt vor, um ein Bluetooth-Gerät zu koppeln:

- 1. Starten Sie den EXPLORER 700 wie am Anfang dieses Dokuments beschrieben.
- 2. Platzieren Sie Ihr Bluetooth-Gerät in der Nähe des EXPLORER 700.
- 3. Suchen Sie mit Ihrem Bluetooth-Gerät nach neuen Geräten, und wählen Sie den EXPLORER 700 aus, wenn dieser gefunden wurde. Der standardmäßige Bluetooth-Name des EXPLORER 700 lautet EXPLORER 700. Werden in der Liste mehrere EXPLORER 700 angezeigt, können Sie das korrekte Gerät mit Hilfe der MAC-Adresse ermitteln. Wenn Sie die MAC-Adresse Ihres EXPLORER 700 einsehen möchten, öffnen Sie das Anzeigemenü, und wählen Sie die Option **EIGENSCHAFTEN > TERMINAL > HARDWARE > MAC** aus.
- 4. Geben Sie an Ihrem Bluetooth-Gerät den Zugangsschlüssel des EXPLORER 700 ein. Der standardmäßige Zugangsschlüssel entspricht der Seriennummer des EXPLORER 700.

Die Seriennummer finden Sie im Anzeigemenü unter

#### **EIGENSCHAFTEN > TERMINAL > HARDWARE > SERIENNUMMER**.

Das neue Bluetooth-Gerät ist nun gekoppelt und kann mit dem EXPLORER 700 kommunizieren.

**HINWEIS:** Mit dem EXPLORER 700 können maximal sieben Geräte gekoppelt werden. Sind bereits sieben Geräte gekoppelt, müssen Sie zunächst die Kopplung eines Geräts aufheben. Informationen zum Aufheben der Kopplung finden Sie im Anwenderhandbuch.

# **ZUGREIFEN AUF DAS WEB-Interface**

Gehen Sie wie folgt vor, um auf das Web-Interface zuzugreifen:

- 1. Verbinden Sie einen PC mit dem EXPLORER 700.
- 2. Starten Sie Ihren Internet-Browser.
- 3. Geben Sie die IP-Adresse des Web-Interface im Adressfeld ein. Die standardmäßige IP-Adresse lautet 192.168.0.1. Wenn Sie die IP-Adresse im Menüsystem anzeigen möchten, wählen Sie die Option **EIGENSCHAFTEN >TERMINAL> IP-ADRESSE** aus.

Das Web-Interface wird nun im Browser geöffnet. Informationen zur Verwendung des Web-Interface finden Sie im Anwenderhandbuch.

# **MISE EN ROUTE**

Merci d'avoir acheté l'EXPLORER 700.

Avant de commencer, vérifiez la présence des éléments suivants :

- Émetteur-récepteur EXPLORER 700 avec antenne
- Deux câbles d'antenne pour connecter l'émetteur-récepteur à l'antenne
- Batterie
- Adaptateur secteur
- Câble LAN
- Câble USB
- Kit de mise en route comprenant le Guide rapide, le manuel électronique, etc.

#### **1 Insertion de la carte SIM (fournie par votre fournisseur de services de communications)**

Le logement SIM se trouve derrière la batterie.

- a. Appuyez sur le bouton d'éjection du logement SIM marqué USIM #1 pour libérer le support de la carte. Il s'agit d'un petit cadre en plastique dans lequel se loge la carte SIM.
- b. Retirez le support et placez-y la carte SIM, face imprimée visible.
- c. Insérez le support avec la carte SIM dans le logement SIM marqué USIM #1. Placez le support, face imprimée vers le bas. Enclenchez-le doucement.

# **2 Insertion de la batterie**

Insérez la batterie et enclenchez-la doucement.

**REMARQUE :** Vous pouvez utiliser la batterie comme source d'alimentation ou connecter l'entrée CC à l'une des sources d'alimentation suivantes :

- 10-32 V CC (par exemple dans une voiture, un bateau ou un camion).
- Alimentation 100-240 V, à l'aide de l'adaptateur secteur.
- Un panneau solaire.

Pour plus d'informations, reportez-vous au manuel d'utilisation.

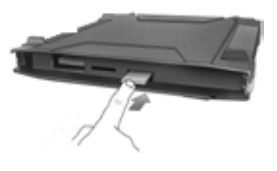

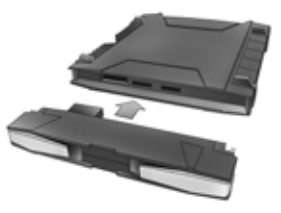

# **3 Connexion des câbles**

Branchez le ou les câble(s), y compris le câble d'antenne, aux connecteurs correspondants de l'EXPLORER 700.

Le panneau de connexion se trouve sur le côté de l'émetteur-récepteur.

Le connecteur d'antenne se trouve sur le côté opposé du panneau de connexion.

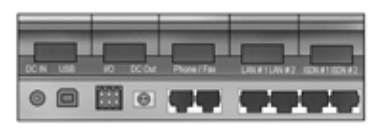

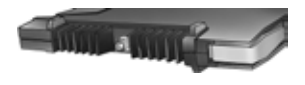

### **4 Mise en marche de l'EXPLORER® 700**

Appuyez sur la touche de mise en marche située à côté de l'écran pendant 1 seconde jusqu'à ce que le voyant vert s'allume.

# **5 Saisie du code PIN**

- a. Lorsqu'un message vous demande d'entrer le PIN, appuyez sur **OK**.
- b. Appuyez sur  $\rightarrow$  ou sur  $\rightarrow$  jusqu'à ce que le premier chiffre voulu s'affiche.
- c. Appuyez sur **OK** pour passer à la saisie du chiffre suivant. Le chiffre précédent est accompagné du signe \*.

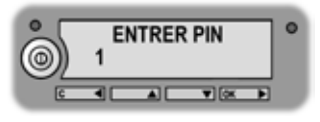

- d. Après avoir appuyé sur **OK** pour entrer le dernier chiffre, appuyez à nouveau sur **OK** pour valider le code PIN.
- e. Vous pouvez désactiver le son de pointage en appuyant sur  $\bullet$  ou sur  $\bullet$ .

#### **6 Pointage de l'antenne**

**Important !** Pour optimiser la bande passante et le temps de fonctionnement, réglez la position de l'antenne avec une grande précision. Si vous utilisez l'EXPLORER 700 sans détacher l'antenne de l'émetteur-récepteur, vous devez avoir connecté tous les câbles et saisi votre code PIN pour effectuer le réglage de l'antenne.

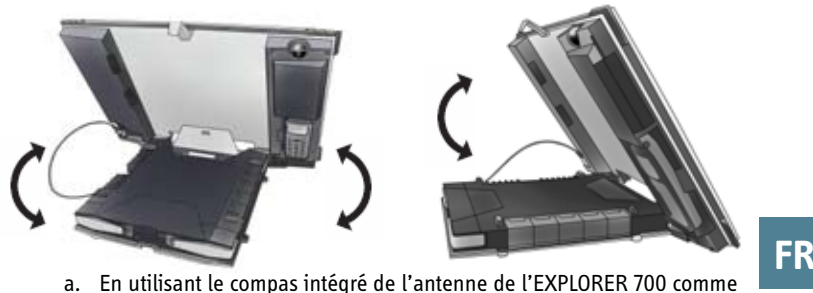

- référence, faites pivoter l'antenne et inclinez-la dans la direction approximative du satellite BGAN.
- b. Utilisez l'intensité du signal affichée et le son de pointage pour trouver l'intensité maximale, tout en faisant pivoter et en inclinant lentement l'EXPLORER 700.
- c. Lorsque vous avez obtenu l'intensité du signal maximale, appuyez sur **OK**. L'EXPLORER 700 commence à établir une connexion avec le réseau BGAN.

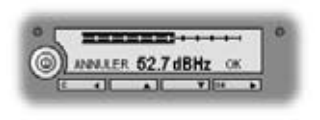

L'écran affiche la progression comme suit :

- **RECHERCHE :** l'EXPLORER 700 recherche l'opérateur réseau. La procédure de recherche pouvant être extrêmement brève, il est possible que vous n'aperceviez pas ce texte.
- **ENREGISTREMT :** une fois l'opérateur réseau trouvé, l'écran affiche ENREGISTREMT pour indiquer que l'enregistrement de l'EXPLORER 700 sur le réseau est en cours.
- **PRÊT :** l'EXPLORER 700 est enregistré sur le réseau.

Il se peut que l'écran affiche un autre texte, par exemple si une erreur s'est produite. Pour plus d'informations, reportez-vous au manuel d'utilisation.

**REMARQUE :** lorsque l'écran affiche PRÊT, le terminal active automatiquement les interfaces LAN et WLAN si elles sont activées. Si vous n'utilisez pas la connexion LAN/WLAN, retirez le câble ou désactivez l'interface afin d'éviter que des transmissions via cette interface ne vous soient facturées.

Vous pouvez alors passer des appels téléphoniques, envoyer des télécopies, naviguer sur Internet, consulter vos e-mails, envoyer des fichiers, organiser une visioconférence, etc.

# **APPEL À PARTIR DE L'EXPLORER® 700**

Si vous utilisez un combiné Bluetooth, il doit être jumelé et placé à proximité de l'EXPLORER 700. Pour plus d'informations sur la configuration sur le jumelage Bluetooth, reportez-vous à la section suivante à la fin de ce document.

Pour passer un appel à partir d'un téléphone connecté à l'EXPLORER 700, composez

**00 <code pays> <numéro de téléphone>** suivis de # ou de la touche de décrochage.

Exemple : pour appeler Thrane & Thrane au Danemark : (+45 39558800), composez **00 45 39558800** suivi de # ou de la touche de décrochage.

**REMARQUE :** il existe deux qualités audio : voix standard et audio à 3,1 kHz. Pour utiliser la voix standard, composez **1\*** avant le numéro. Pour utiliser l'audio à 3,1 kHz, composez **2\*** avant le numéro.

# **APPEL VERS L'EXPLORER® 700**

Pour passer un appel vers un téléphone connecté à l'EXPLORER 700, composez

#### **+870 <numéro de mobile>**

+ correspond à 00 pour l'Europe et pour de nombreux autres pays.

**REMARQUE :** il existe deux numéros pour la voix, l'un pour l'audio à 3,1 kHz et l'autre pour la voix standard.

# **CHOIX D'UNE INTERFACE POUR LA CONNEXION AUX DONNÉES**

L'EXPLORER 700 dispose de cinq types d'interface pour la connexion aux données : LAN, USB, RNIS, WLAN et Bluetooth. Le tableau ci-dessous décrit certaines caractéristiques de ces interfaces pour vous aider à choisir celle qui convient à votre application.

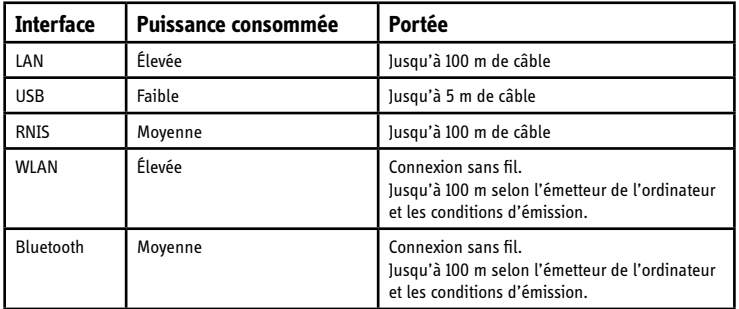

# **ÉTABLISSEMENT D'UNE CONNEXION LAN**

Pour effectuer une connexion LAN, connectez le câble LAN entre votre ordinateur et l'un des connecteurs LAN de l'EXPLORER 700, et démarrez ce dernier en suivant la procédure décrite au début de ce document.

Dès que l'écran de l'EXPLORER 700 affiche PRÊT, la connexion s'établit automatiquement.

Vous pouvez alors naviguer sur Internet, consulter vos e-mails, envoyer des fichiers, etc.

**REMARQUE :** pour plus d'informations sur la configuration, reportez-vous au manuel d'utilisation.

# **DÉFINITION D'UN POINT D'ACCÈS WLAN**

1. Définissez le code pays de l'EXPLORER 700 sur votre emplacement actuel. Pour définir le code pays dans l'interface Web, sélectionnez **PARAMÈTRES > INTERFACES > WLAN**, puis sélectionnez le **Code pays** dans la partie supérieure de la fenêtre.

Pour plus d'informations sur l'accès à l'interface Web, reportez-vous à la section qui traite de ce sujet dans la suite de ce document.

- 2. Placez l'ordinateur à proximité de l'EXPLORER 700.
- 3. Sélectionnez le point d'accès WLAN (SSID) de l'EXPLORER 700 lorsqu'il apparaît dans la liste des réseaux sans fil disponibles. Le nom SSID par défaut est EXPLORER 700.

Si l'EXPLORER 700 est enregistré sur le réseau BGAN, la connexion s'établit automatiquement.

Vous pouvez alors naviguer sur Internet, consulter vos e-mails, envoyer des fichiers, etc.

**REMARQUE :** pour plus d'informations sur le cryptage et la configuration supplémentaire, reportez-vous au manuel d'utilisation.

# **ÉTABLISSEMENT D'UNE CONNEXION USB**

Procédez comme suit pour effectuer une connexion USB :

- 1. Connectez le câble USB entre votre ordinateur et l'EXPLORER 700.
- Le connecteur USB situé sur l'EXPLORER 700 est de type B.
- 2. Démarrez l'EXPLORER 700 en suivant la procédure décrite au début de ce document.

Lors de la première connexion USB au terminal, insérez le CD-ROM Thrane & Thrane fourni avec l'EXPLORER 700 pour installer le pilote USB. Créez ensuite une connexion d'accès à distance.

Pour créer une connexion d'accès à distance sous Windows XP, procédez comme suit :

- a. Dans le menu **Démarrer**, sélectionnez **Connexions**.
- b. Sélectionnez **Afficher toutes les connexions** et ouvrez l'**Assistant Nouvelle connexion**.
- c. Laissez-vous guider par l'Assistant.
- d. Si un modem vous est demandé, sélectionnez le pilote USB de l'EXPLORER dans la liste.
- e. Lorsqu'un numéro de téléphone vous est demandé, tapez : **\* 98 #** pour une connexion Internet ou **\* 99 #** pour une connexion à l'interface Web.
- f. Lorsque vous avez terminé, fermez l'Assistant Nouvelle connexion.
- 3. Pour vous connecter à Internet ou à l'interface Web, ouvrez la connexion d'accès à distance.

Vous pouvez alors naviguer sur Internet, consulter vos e-mails, envoyer des fichiers, etc.

**REMARQUE :** pour plus d'informations sur la configuration, reportez-vous au manuel d'utilisation.

# **ÉTABLISSEMENT D'UNE CONNEXION AUX DONNÉES RNIS**

Avant d'utiliser la connexion aux données RNIS, vous devez installer un modem RNIS. Reportez-vous à la documentation de votre modem RNIS et de votre ordinateur.

Procédez comme suit pour effectuer une connexion RNIS :

- 1. Connectez le modem RNIS à votre ordinateur.
- 2. Connectez le câble RNIS entre le modem RNIS et l'un des connecteurs RNIS de l'EXPLORER 700, et démarrez ce dernier en suivant la procédure décrite au début de ce document.

Lors de la première connexion RNIS au terminal, vous devez créer une connexion d'accès à distance dédiée.

Pour créer une connexion d'accès à distance sous Windows XP, procédez comme suit :

- a. Dans le menu **Démarrer**, sélectionnez **Connexions**.
- b. Sélectionnez **Afficher toutes les connexions** et ouvrez l'**Assistant Nouvelle connexion**.
- c. Laissez-vous guider par l'Assistant.
- d. Si un modem vous est demandé, sélectionnez dans la liste le modem RNIS installé.
- e. Tapez le numéro de téléphone et le mot de passe fournis par votre fournisseur d'accès Internet.
- f. Lorsque vous avez terminé, fermez l'Assistant Nouvelle connexion.
- 3. Pour vous connecter à Internet ou à l'interface Web, ouvrez la connexion d'accès à distance.

Vous pouvez alors naviguer sur Internet, consulter vos e-mails, envoyer des fichiers, etc.

**REMARQUE :** pour plus d'informations sur la configuration, reportez-vous au manuel d'utilisation.

# **ÉTABLISSEMENT D'UNE CONNEXION AUX DONNÉES BLUETOOTH**

Pour effectuer une connexion Bluetooth, placez l'ordinateur à proximité de l'EXPLORER 700 et démarrez ce dernier en suivant la procédure décrite au début de ce document.

Si l'ordinateur est déjà jumelé avec l'EXPLORER 700, la connexion s'établit automatiquement lorsque les deux dispositifs sont prêts et se sont détectés. Toutefois, si votre connexion Bluetooth est définie en tant que connexion d'accès à distance, vous devez ouvrir cette dernière pour activer la connexion.

Vous pouvez alors naviguer sur Internet, consulter vos e-mails, envoyer des fichiers, etc.

**REMARQUE :** pour plus d'informations sur la configuration, reportez-vous au manuel d'utilisation. Pour plus d'informations sur le jumelage Bluetooth, reportezvous à la section suivante.

### **JUMELAGE BLUETOOTH**

**REMARQUE :** cette section explique comment jumeler des dispositifs dans lesquels vous pouvez entrer un passe. Pour obtenir des informations sur les dispositifs dans lesquels vous ne pouvez pas entrer de passe, par exemple des casques, reportezvous au manuel d'utilisation.

Procédez comme suit pour jumeler un dispositif Bluetooth :

- 1. Démarrez l'EXPLORER 700 en suivant la procédure décrite au début de ce document.
- 2. Placez le dispositif Bluetooth à proximité de l'EXPLORER 700.
- 3. Sur le dispositif Bluetooth, recherchez les nouveaux dispositifs et sélectionnez l'EXPLORER 700.

Le nom Bluetooth par défaut de l'EXPLORER 700 est EXPLORER 700. Si la liste propose plusieurs EXPLORER 700, vous pouvez utiliser l'adresse MAC pour trouver le terminal correct. Pour afficher l'adresse MAC de votre EXPLORER 700, accédez au système de menus d'affichage et sélectionnez

#### **PROPRIÉTÉS > TERMINAL > MATÉRIEL > MAC**.

4. Sur le dispositif Bluetooth, entrez le passe de l'EXPLORER 700. Le passe par défaut correspond au numéro de série de l'EXPLORER 700. Pour trouver ce numéro, accédez au système de menus d'affichage et sélectionnez **PROPRIÉTÉS > TERMINAL > MATÉRIEL > NUM. SÉR. UNITÉ**.

Le nouveau dispositif Bluetooth est jumelé et prêt à communiquer avec l'EXPLORER 700.

**REMARQUE :** il est impossible de jumeler plus de 7 dispositifs avec l'EXPLORER 700. Si 7 dispositifs sont déjà jumelés, vous devez annuler le jumelage de l'un d'eux. Pour plus d'informations sur l'annulation du jumelage de dispositifs, reportez-vous au manuel d'utilisation.

# **ACCÈS A L'INTERFACE WEB**

Procédez comme suit pour accéder à l'interface Web :

- 1. Connectez un PC à l'EXPLORER 700.
- 2. Lancez votre navigateur Internet.
- 3. Entrez l'adresse IP de l'interface Web dans le champ prévu à cet effet. L'adresse IP par défaut est 192.168.0.1.

Pour trouver l'adresse IP dans le système de menus, sélectionnez **PROPRIÉTÉS > TERMINAL > ADRESSE IP**.

L'interface Web s'ouvre dans votre navigateur. Pour plus d'informations sur l'utilisation de l'interface Web, reportez-vous au manuel d'utilisation.

# **INTRODUCCIÓN**

Enhorabuena por la compra de su EXPLORER 700.

Antes de comenzar, compruebe que estén presentes los siguientes elementos:

- Transceptor del EXPLORER 700 con antena
- Dos cables de antena para conectar el transceptor con la antena
- Batería
- Adaptador de CA/CC
- Cable LAN
- Cable USB
- Kit de introducción que incluye la Guía rápida, el manual electrónico, etc.

#### **1 Insertar la tarjeta SIM (proporcionada por su suministrador de Servicios de Tráfico de Comunicaciones)**

La ranura SIM se encuentra detrás de la batería.

- a. Pulse el botón de expulsión de la ranura SIM marcado con el texto USIM #1 para liberar el portatarjetas SIM. El portatarjetas SIM es una pequeña estructura de plástico diseñada para albergar la tarjeta SIM.
- b. Retire el portatarjetas SIM y coloque dentro la tarjeta SIM, con el lado impreso visible.
- c. Inserte el portatarjetas con la tarjeta SIM en la ranura SIM marcada con el texto USIM #1.

Coloque el portatarjetas con el lado impreso hacia abajo. Apriételo con suavidad hasta que haga clic.

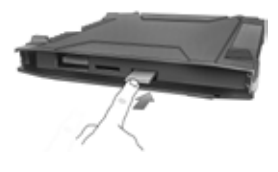

# **2 Insertar la batería**

Inserte la batería y apriete con suavidad hasta que encaje correctamente.

**NOTA:** puede usar la batería como fuente de alimentación o conectar la entrada de CC a una de las siguientes fuentes de alimentación:

- 10-32 V CC (por ejemplo, de un coche, barco o camión)
- Red de 100-240 V mediante el adaptador de CA/CC
- un panel solar

Para obtener más información, consulte el Manual del usuario.

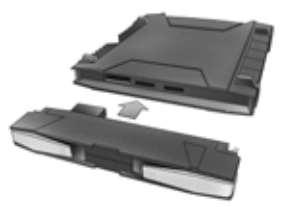

# **3 Conectar los cables**

Conecte el cable o los cables, incluido el cable de antena, al conector o conectores correspondientes del EXPLORER 700.

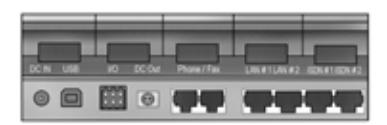

El panel de conectores se encuentra en el lateral del EXPLORER 700.

El conector de la antena se encuentra en el lado opuesto al panel de conectores.

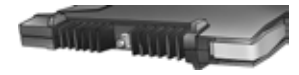

### **4 Conectar el EXPLORER® 700**

Pulse el botón de encendido situado junto a la pantalla y manténgalo pulsado durante un segundo hasta que se ilumine el indicador de encendido de color verde.

#### **5 Introducir el PIN**

- a. Cuando se le solicite el PIN, pulse **OK**.
- b. Pulse las teclas  $\bullet$  o  $\bullet$  varias veces hasta que el primer dígito sea el correcto.

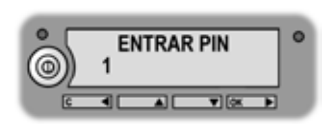

c. Pulse **OK** para desplazarse al siguiente dígito.

El dígito anterior se indica mediante un asterisco (\*).

- d. Después de pulsar **OK** para introducir el último dígito, vuelva a pulsar **OK** para aplicar el PIN.
- e. Si desea desactivar el sonido de conexión, pulse  $\rightarrow$  0  $\rightarrow$ .

#### **6 Colocar la antena**

**Importante:** para obtener un ancho de banda y un tiempo de comunicación óptimos, ajuste la posición de la antena con gran precisión. Si utiliza el EXPLORER 700 sin separar la antena del transceptor, no ajuste la posición de la antena hasta que todos los cables estén conectados y haya introducido el PIN.

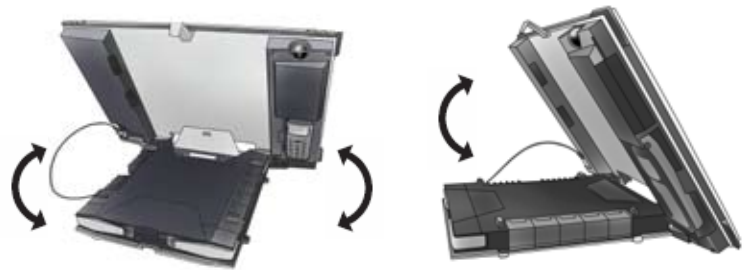

- a. Utilizando como referencia la brújula incorporada a la antena del EXPLORER 700, gire e incline la antena para que apunte en la dirección aproximada del satélite BGAN.
- b. Utilice la potencia de señal mostrada y el sonido de conexión para encontrar la mayor potencia de señal posible, mientras gira e inclina lentamente el EXPLORER 700.
- c. Pulse **OK** cuando haya obtenido la mayor potencia de señal posible. En ese momento, el EXPLORER 700 comenzará a establecer una conexión con la red BGAN.

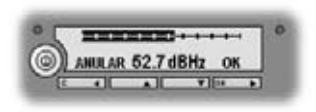

En la pantalla se mostrará el siguiente progreso:

- **BUSCANDO:** el EXPLORER 700 busca el operador de red. Tenga en cuenta que el procedimiento de búsqueda puede ser muy corto, por lo que es posible que no vea este texto.
- **REGISTRANDO:** cuando se encuentra el operador de red, se muestra en la pantalla el texto REGISTRANDO, que indica que el EXPLORER 700 se está registrando en la red.
- **LISTO:** el EXPLORER 700 está registrado en la red.

Es posible que en la pantalla aparezca un texto distinto, por ejemplo, si se ha producido un error. Para obtener más información, consulte el Manual del usuario.

**NOTA:** cuando en la pantalla aparece el texto LISTO, el terminal activa automáticamente la interfaz LAN y la interfaz WLAN si las interfaces están habilitadas. Si no va a utilizar la conexión LAN/WLAN, quite el cable o deshabilite la interfaz para no tener que pagar posibles transmisiones a través de esta interfaz.

Desde este momento ya puede realizar llamadas telefónicas o transmisiones de fax, navegar por Internet, consultar su correo electrónico, enviar archivos o celebrar una videoconferencia, entre muchas otras cosas.

# **REALIZAR UNA LLAMADA DESDE EL EXPLORER® 700**

Si utiliza un auricular Bluetooth, deberá asociarlo y colocarlo cerca del EXPLORER 700. Para obtener más información sobre la asociación, consulte el apartado **ASOCIACIÓN BLUETOOTH** que encontrará al final de este documento.

Para realizar una llamada desde un teléfono conectado al EXPLORER 700, marque

**00 <código del país> <número de teléfono>** seguido de # o de la tecla de descolgado.

Ejemplo: para llamar a Thrane & Thrane en Dinamarca: (+45 39558800), marque **00 45 39558800** seguido de # o de la tecla de descolgado.

**NOTA:** hay dos calidades de audio: Voz estándar y Audio de 3,1 kHz. Para asegurarse de que se utiliza la calidad Voz estándar en la llamada, marque **1\*** antes del número. Para asegurarse de que se utiliza la calidad Audio de 3,1 kHz, marque **2\*** antes del número.

# **REALIZAR UNA LLAMADA AL EXPLORER® 700**

Para realizar una llamada a un teléfono conectado al EXPLORER 700, marque

+870 <número de móvil>.

+ equivale a 00 para Europa y muchos otros países.

**NOTA:** hay dos números de voz, uno para Audio de 3,1 kHz y otro para Voz estándar.

# **ELEGIR UNA INTERFAZ PARA LA CONEXIÓN DE DATOS**

El EXPLORER 700 dispone de cinco tipos de interfaz para la conexión de datos: la interfaz LAN, la interfaz USB, la interfaz ISDN, la interfaz WLAN y la interfaz Bluetooth. En la siguiente tabla se muestran algunas de las características de cada interfaz, para ayudarle a elegir la interfaz adecuada para su aplicación.

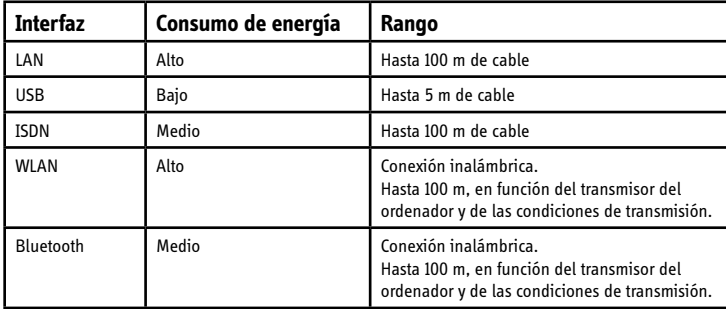

# **REALIZAR UNA CONEXIÓN LAN**

Para realizar una conexión LAN, basta con que conecte el cable LAN entre el ordenador y el conector LAN del EXPLORER 700 y que ponga en marcha el EXPLORER 700 tal y como se describe al principio de este documento.

En cuanto aparezca el texto LISTO en la pantalla del EXPLORER 700, la conexión se establecerá automáticamente.

Desde este momento ya puede navegar por Internet, consultar su correo electrónico, enviar archivos, etc.

**NOTA:** para obtener información sobre la configuración, consulte el Manual del usuario.

# **CONFIGURAR UN PUNTO DE ACCESO WLAN**

1. Configure el código de país correspondiente en función de dónde se encuentre en el EXPLORER 700.

Para configurar el código de país de la interfaz web, seleccione **AJUSTES > INTERFACES > WLAN** y elija **Código de país** en la parte superior de la ventana. Para obtener información sobre la forma de acceder a la interfaz web, consulte la siquiente página.

- 2. Coloque el ordenador cerca del EXPLORER 700.
- 3. Seleccione el punto de acceso WLAN (SSID) del EXPLORER 700 cuando aparezca en la lista de redes inalámbricas disponibles. El nombre SSID predeterminado es EXPLORER 700.

Si el EXPLORER 700 se registra en la red BGAN, la conexión se establece automáticamente.

Desde este momento ya puede navegar por Internet, consultar su correo electrónico, enviar archivos, etc.

**NOTA:** para obtener información sobre el cifrado y otras configuraciones, consulte el Manual del usuario.

# **REALIZAR UNA CONEXIÓN USB**

Para realizar una conexión USB, haga lo siguiente:

1. Conecte el cable USB entre el ordenador y el EXPLORER 700.

Tenga en cuenta que el conector del EXPLORER 700 es un conector USB de tipo B.

2. Ponga en marcha el EXPLORER 700 tal y como se describe al principio de este documento.

Si es la primera vez que conecta el terminal mediante USB, inserte el CD ROM de Thrane & Thrane suministrado con el EXPLORER 700 e instale el controlador USB del EXPLORER 700. A continuación, cree una conexión de acceso telefónico. En Windows XP, puede crear una conexión de acceso telefónico de la siguiente forma:

- a. En el menú **Inicio**, seleccione **Conectar a**.
- b. Seleccione **Mostrar todas las conexiones** y abra el **Asistente para conexión nueva**.
- c. Vaya al Asistente.
- d. Si el sistema le solicita un módem, seleccione el controlador USB del EXPLORER en la lista.
- e. Cuando se le pida un número de teléfono, escriba: **\* 98 #** para una conexión a Internet o **\* 99 #** para una conexión a la interfaz web.
- f. Cuando haya terminado, cierre el Asistente para conexión nueva.
- 3. Para conectarse a Internet o a la interfaz web, abra la conexión de acceso telefónico.

Desde este momento ya puede navegar por Internet, consultar su correo electrónico, enviar archivos, etc.

**NOTA:** para obtener información sobre la configuración, consulte el Manual del usuario.

# **REALIZAR UNA CONEXIÓN DE DATOS ISDN**

Antes de poder utilizar la conexión de datos ISDN, debe instalar el módem ISDN. Consulte la documentación del módem ISDN y del ordenador.

Para realizar una conexión ISDN, haga lo siguiente:

- 1. Conecte el módem ISDN al ordenador.
- 2. Conecte el cable ISDN entre el módem ISDN y uno de los conectores ISDN del EXPLORER 700 y ponga en marcha el EXPLORER 700 tal y como se describe al principio de este documento.

Si es la primera vez que conecta el terminal mediante ISDN, antes debe crear una conexión de acceso telefónico para ello.

En Windows XP, puede crear una conexión de acceso telefónico de la siguiente forma:

- a. En el menú **Inicio**, seleccione **Conectar a**.
- b. Seleccione **Mostrar todas las conexiones** y abra el **Asistente para conexión nueva**.
- c. Vaya al Asistente.
- d. Si el sistema le pide un módem, seleccione el módem ISDN instalado de la lista.
- e. Escriba el número de teléfono y la contraseña proporcionados por su proveedor de servicios de Internet.
- f. Cuando haya terminado, cierre el Asistente para conexión nueva.
- 3. Para conectarse a Internet o a la interfaz web, abra la conexión de acceso telefónico.

Desde este momento ya puede navegar por Internet, consultar su correo electrónico, enviar archivos, etc.

**NOTA:** para obtener información sobre la configuración, consulte el Manual del usuario.

# **REALIZAR UNA CONEXIÓN DE DATOS BLUETOOTH**

Para realizar una conexión Bluetooth, coloque el ordenador cerca del EXPLORER 700 y ponga en marcha el EXPLORER 700 tal y como se describe al principio de este documento.

Si el ordenador ya se ha asociado al EXPLORER 700, la conexión se establecerá automáticamente cuando ambos dispositivos estén listos y se hayan detectado el uno al otro. Sin embargo, debe tener en cuenta que si su conexión Bluetooth está definida como una conexión de acceso telefónico, tiene que abrir la conexión de acceso telefónico para activar la conexión.

Desde este momento ya puede navegar por Internet, consultar su correo electrónico, enviar archivos, etc.

**NOTA:** para obtener información sobre la configuración, consulte el Manual del usuario. Para obtener información sobre la asociación Bluetooth, consulte el siguiente apartado.

# **ASOCIACIÓN BLUETOOTH**

**NOTA:** en este apartado solo se explica cómo asociar dispositivos en los que se puede introducir una contraseña. Para obtener información sobre los dispositivos en los que no se puede introducir una contraseña, como los auriculares, consulte el Manual del usuario.

Para asociar un dispositivo Bluetooth, haga lo siguiente:

- 1. Ponga en marcha el EXPLORER 700 tal y como se describe al principio de este documento.
- 2. Coloque el dispositivo Bluetooth cerca del EXPLORER 700.
- 3. En el dispositivo Bluetooth, busque nuevos dispositivos y seleccione el EXPLORER 700 cuando lo encuentre. El nombre Bluetooth predeterminado del EXPLORER 700 es EXPLORER 700. Si hay más de un EXPLORER 700 en la lista, puede usar la dirección MAC para localizar el correcto. Para ver la dirección MAC del EXPLORER 700, entre en el sistema de menús de la pantalla y seleccione **PROPIEDADES > TERMINAL > HARDWARE > MAC**.
- 4. En el dispositivo Bluetooth, introduzca la contraseña del EXPLORER 700. La contraseña predeterminada es el número de serie del EXPLORER 700. Para saber el número de serie, entre en el sistema de menús de la pantalla y seleccione **PROPIEDADES > TERMINAL > HARDWARE > NÚM. SERIE. UNIDAD**.

Desde este momento, el nuevo dispositivo Bluetooth estará asociado y listo para comunicarse con el EXPLORER 700.

**NOTA:** sólo pueden asociarse un máximo de 7 dispositivos con el EXPLORER 700. Si ya tiene 7 dispositivos asociados, debe desasociar alguno de ellos para poder asociar uno nuevo. Para obtener información sobre la forma de desasociar dispositivos, consulte el Manual del usuario.

# **ACCEDER A LA INTERFAZ WEB**

Para acceder a la interfaz web, haga lo siguiente:

- 1. Conecte un ordenador al EXPLORER 700.
- 2. Inicie su navegador de Internet.
- 3. Introduzca la dirección IP de la interfaz web en el campo de dirección. La dirección IP predeterminada es 192.168.0.1. Para ver la dirección IP en el sistema de menús, seleccione **PROPIEDADES > TERMINAL > DIRECCIÓN IP**.

La interfaz web se abrirá en su navegador. Para obtener información sobre la forma de utilizar la interfaz web, consulte el Manual del usuario.

# **НАЧАЛО РАБОТЫ**

Поздравляем с приобретением терминала EXPLORER 700. Перед тем как приступить к работе, проверьте наличие следующих компонентов:

- Приемопередатчик EXPLORER 700 с антенной
- Два антенных кабеля для подсоединения антенны к приемопередатчику
- Аккумулятор
- Преобразователь переменного тока (адаптер)
- Кабель для подключения к локальной сети (ЛВС)
- Кабель USB
- Комплект для начала работы с устройством, включая краткое руководство, руководство в электронной форме и пр.

#### **1 Вставьте SIM-карту (предоставляется вашим Cepвис Пpoвaйдepом)**

Гнездо SIM-карты находится за аккумулятором.

- a. Нажмите кнопку извлечения SIM-карты из гнезда, обозначенного USIM #1, чтобы освободить держатель SIM-карты. Держатель SIM-карты представляет собой небольшую пластмассовую рамку, предназначенную для крепления SIM-карты.
- b. Выдвиньте держатель SIM-карты и установите в него SIM-карту таким образом, чтобы была видна та сторона карты, на которой напечатан ее идентификатор.
- c. Вставьте держатель с SIM-картой в гнездо с обозначением USIM #1. Расположите держатель таким образом, чтобы сторона карты, на которой напечатан ее идентификатор, была обращена вниз. Слегка нажмите на держатель до его фиксации в гнезде.

#### **2 Вставьте аккумулятор**

Вставьте аккумулятор и слегка нажмите на него для фиксации.

**ПРИМЕЧАНИЕ.** В качестве источника питания можно использовать аккумулятор или один из следующих источников, подключаемых к гнезду питания постоянного тока:

- Электросеть 10-32 В= (например, бортовая сеть автомобиля, катера или грузовика).
- Сеть электропитания напряжением 100-240 В (через адаптер).
- Солнечная батарея.

Подробнее см. в руководстве пользователя.

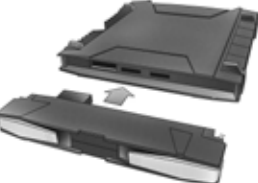

#### **3 Подсоедините кабели**

Подсоедините кабели, включая антенный кабель, к соответствующим разъемам EXPLORER 700.

Панель разъемов расположена на боковой поверхности EXPLORER 700.

Антенный разъем расположен с противоположной стороны от панели разъемов.

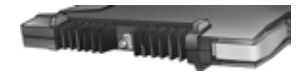

#### **4 Включите питание EXPLORER® 700**

Нажмите кнопку включения питания, расположенную рядом с дисплеем, и удерживайте ее нажатой в течение секунды, пока не загорится зеленый индикатор питания.

#### **5 Введите PIN-код**

- а. При появлении запроса на ввод PIN-кода нажмите **OK**.
- $b.$  Нажмите кнопку  $\blacktriangleright$  или  $\blacktriangle$ требуемое количество раз до появления первой цифры PIN-кода.

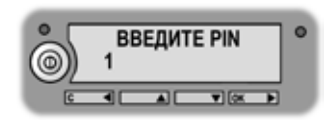

- c. Нажмите **OK** для перехода к следующей цифре. Предыдущая цифра обозначается символом \*.
- d. После нажатия кнопки **OK** для ввода последней цифры нажмите **OK** еще раз для принятия PIN-кода.
- e. Если требуется отключить звук при наведении, нажмите кнопку или $\blacktriangle$ .

#### **6 Наведите антенну**

**Важное замечание!** Для получения оптимальной полосы пропускания и продолжительности работы необходимо точно отрегулировать положение антенны. При использовании EXPLORER 700 без отсоединения антенны от приемопередатчика не регулируйте положение антенны до подсоединения всех кабелей и ввода PIN-кода.

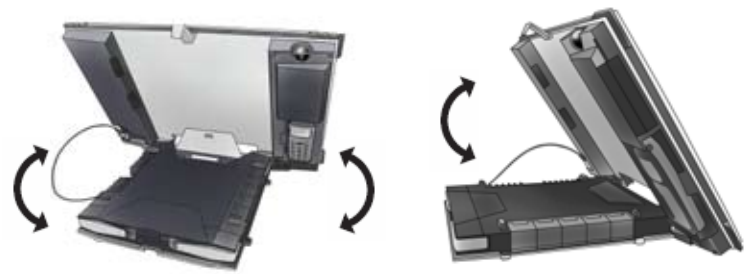

- а. Используя встроенный компас EXPLORER 700, поверните и наклоните антенну таким образом, чтобы она указывала примерно в направлении спутника BGAN.
- b. Используйте отображаемое на экране значение и вспомогательный звуковой сигнал для поиска максимальной величины сигнала, медленно поворачивая и наклоняя EXPLORER 700.
- c. После получения максимального значения сигнала нажмите **OK**. EXPLORER 700 начинает процедуру установления соединения с сетью BGAN.

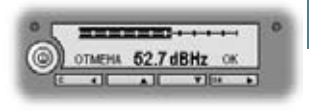

**RU**

Ход выполнения поиска отображается на дисплее следующим образом:

- **ПОИСК:** EXPLORER 700 ведет поиск оператора сети. Необходимо отметить, что процедура поиска может быть очень короткой, в этом случае указанный текст может не появиться на экране.
- **РЕГИСТРАЦИЯ:** если оператор сети найден, на дисплее появляется надпись РЕГИСТРАЦИЯ, означающая, что EXPLORER 700 выполняет процедуру регистрации в сети.
- **ГОТОВ:** EXPLORER 700 зарегистрирован в сети.

На дисплее может отображаться и другой текст, например, в случае обнаружения ошибки. Подробнее см. в руководстве пользователя.

**ПРИМЕЧАНИЕ.** Когда на дисплее появляется надпись ГОТОВ, терминал автоматически включает интерфейсы ЛВС и WLAN (если использование этих интерфейсов разрешено). Если соединение с ЛВС/WLAN не требуется, отсоедините кабель или отключите интерфейс, чтобы избежать выставления счетов за передачу данных через этот интерфейс.

Теперь все готово для выполнения телефонных или факсимильных звонков, просмотра ресурсов сети Интернет, чтения электронной почты, отправления файлов, запуска видеоконференции и многого другого.

#### **ВЫПОЛНЕНИЕ ВЫЗОВА С ТЕРМИНАЛА EXPLORER® 700**

При использовании телефонной трубки с интерфейсом Bluetooth следует выполнить процедуру сопряжения трубки и терминала EXPLORER 700, и поместить трубку рядом с терминалом. Сведения о процедуре сопряжения приведены в разделе **СОПРЯЖЕНИЕ УСТРОЙСТВ BLUETOOTH** в конце данного документа.

Для выполнения вызова с телефона, подсоединенного к терминалу EXPLORER 700, наберите:

**00 <код страны> <номер телефона>** затем нажмите кнопку # или кнопку снятия трубки.

Пример: чтобы позвонить в филиал Thrane & Thrane в Дании (+45 39558800), наберите **00 45 39558800**, после чего нажмите кнопку # или кнопку снятия трубки.

**ПРИМЕЧАНИЕ.** Предусмотрено два режима с разным уровнем качества звука: стандартный голосовой и "Аудио 3,1 кГц".

Чтобы использовать для звонка стандартный голосовой режим, наберите перед телефонным номером **1\***. Чтобы использовать для звонка режим "Аудио 3,1 кГц", наберите перед телефонным номером **2\***.

#### **ВЫПОЛНЕНИЕ ВЫЗОВА НА ТЕРМИНАЛ EXPLORER® 700**

Для выполнения вызова на телефон, подсоединенный к терминалу EXPLORER 700, наберите:

- +870 <номер мобильного телефона>
- где '+' = '00' для Европы и многих других стран.

**ПРИМЕЧАНИЕ.** Предусмотрено два номера для телефонных звонков – один для режима "Аудио 3,1 кГц" и один для стандартного голосового режима.

# **ВЫБОР ИНТЕРФЕЙСА ДЛЯ ПЕРЕДАЧИ ДАННЫХ**

EXPLORER 700 имеет пять интерфейсов для передачи данных: локальная сеть, USB, ISDN, WLAN и Bluetooth. Для упрощения выбора наиболее подходящего интерфейса в следующей таблице показаны некоторые их характеристики.

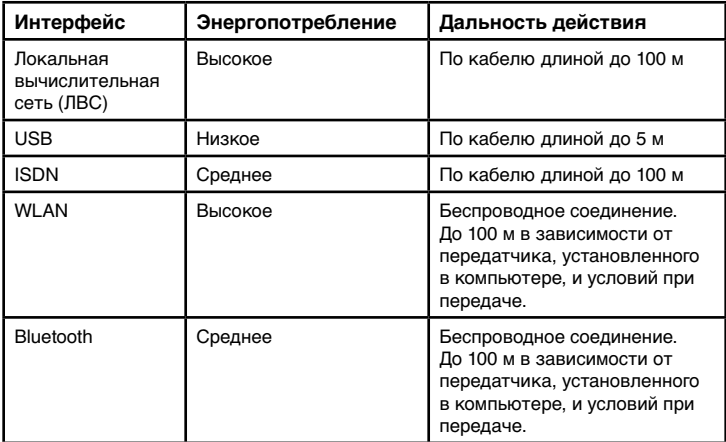

#### **УСТАНОВЛЕНИЕ СОЕДИНЕНИЯ С ЛВС**

Для установления соединения с ЛВС просто подсоедините кабель ЛВС к компьютеру и разъемам ЛВС на терминале EXPLORER 700 и включите EXPLORER 700, как указано в начале этого документа.

Соединение устанавливается автоматически, сразу после появления на дисплее EXPLORER 700 надписи ГОТОВ.

Теперь можно просматривать ресурсы сети Интернет, читать электронную почту, посылать файлы и пр.

**ПРИМЕЧАНИЕ.** Подробные сведения о настройке см. в руководстве пользователя.

# **НАСТРОЙКА ТОЧКИ ДОСТУПА WLAN**

- 1. Задайте в EXPLORER 700 код страны согласно текущему местоположению. Код страны можно задать через web-интерфейс, выбрав в меню **ПАРАМЕТРЫ > ИНТЕРФЕЙСЫ > WLAN** и Код страны в верхней части окна. Подробные сведения о доступе к web-интерфейсу см. на следующей странице.
- 2. Поместите компьютер рядом с EXPLORER 700.
- 3. Выберите точку доступа WLAN системы EXPLORER 700 (SSID), которая появится в списке доступных беспроводных сетей. По умолчанию принят идентификатор SSID EXPLORER 700. Если EXPLORER 700 зарегистрирован в сети BGAN, соединение

устанавливается автоматически.

Теперь можно просматривать ресурсы сети Интернет, читать электронную почту, посылать файлы и пр.

**ПРИМЕЧАНИЕ.** Подробные сведения о шифровании и дополнительной настройке см. в руководстве пользователя.

#### **УСТАНОВЛЕНИЕ СОЕДИНЕНИЯ ЧЕРЕЗ ПОРТ USB**

Для установления соединения через порт USB выполните следующие действия:

- 1. Подсоедините кабель USB к компьютеру и системе EXPLORER 700. Учтите, что на EXPLORER 700 установлен разъем USB типа B.
- 2. Запустите EXPLORER 700, как описано в начале данного документа. Если подключение к терминалу через порт USB производится первый раз, вставьте в дисковод компьютера компакт-диск Thrane & Thrane, прилагаемый к EXPLORER 700, и установите USB-драйвер для EXPLORER 700. Создайте подключение удаленного доступа.

В ОС Windows XP применяется следующая процедура создания подключения удаленного доступа:

- a. Выберите в меню **Пуск** пункт **Подключение**.
- b. Выберите **Показать все подключения** и откройте **Мастер новых подключений**.
- c. Выполните процедуру, предписанную мастером.
- d. При появлении запроса на выбор модема, выберите из списка USBдрайвер EXPLORER.
- e. При появлении запроса на ввод номера телефона наберите: **\* 98 #** для установления соединения с сетью Интернет или **\* 99 #** для подключения к web-интерфейсу.
- f. По завершении процедуры закройте Мастер новых подключений.
- 3. Для подключения к сети Интернет или доступа к web-интерфейсу откройте подключение удаленного доступа.

Теперь можно просматривать ресурсы сети Интернет, читать электронную почту, посылать файлы и пр.

**ПРИМЕЧАНИЕ.** Подробные сведения о настройке см. в руководстве пользователя.

#### **УСТАНОВЛЕНИЕ СОЕДИНЕНИЯ ISDN ДЛЯ ПЕРЕДАЧИ ДАННЫХ**

Для использования интерфейса ISDN для передачи данных необходимо установить ISDN-модем. См. документацию по ISDN-модему и компьютеру.

Для установления соединения через интерфейс ISDN выполните следующие действия:

- 1. Подсоедините ISDN-модем к компьютеру.
- 2. Подсоедините кабель ISDN к ISDN-модему и одному из разъемов ISDN на терминале EXPLORER 700 и включите EXPLORER 700, как указано в начале этого документа.

Если подключение к терминалу через интерфейс ISDN производится первый раз, сначала необходимо создать специальное подключение удаленного доступа.

В ОС Windows XP применяется следующая процедура создания подключения удаленного доступа:

- a. Выберите в меню **Пуск** пункт **Подключение**.
- b. Выберите **Показать все подключения** и откройте **Мастер новых подключений**.
- c. Выполните процедуру, предписанную мастером.
- d. При появлении запроса на выбор модема, выберите из списка установленный ISDN-модем.
- e. Введите номер телефона и пароль, предоставленный поставщиком услуг доступа к сети Интернет.
- f. По завершении процедуры закройте Мастер новых подключений.
- 3. Для подключения к сети Интернет или доступа к web-интерфейсу откройте подключение удаленного доступа.

Теперь можно просматривать ресурсы сети Интернет, читать электронную почту, посылать файлы и пр.

**ПРИМЕЧАНИЕ.** Подробные сведения о настройке см. в руководстве пользователя.

#### **УСТАНОВЛЕНИЕ СОЕДИНЕНИЯ BLUETOOTH ДЛЯ ПЕРЕДАЧИ ДАННЫХ**

Для установления соединения через интерфейс Bluetooth разместите компьютер рядом с EXPLORER 700 и включите EXPLORER 700 как описано в начале данного документа.

Если компьютер и EXPLORER 700 уже сопряжены, соединение для передачи данных устанавливается автоматически, когда оба устройства готовы к работе и обнаружили друг друга. Однако следует отметить, что если соединение Bluetooth настроено как коммутируемое, для его включения необходимо открыть соответствующее коммутируемое соединение.

Теперь можно просматривать ресурсы сети Интернет, читать электронную почту, посылать файлы и пр.

**ПРИМЕЧАНИЕ.** Подробные cведения о настройке см. в руководстве пользователя. Cведения о сопряжении устройств Bluetooth см. в следующем разделе.

# **СОПРЯЖЕНИЕ УСТРОЙСТВ BLUETOOTH**

**ПРИМЕЧАНИЕ.** В этом разделе описана процедура сопряжения устройств, в которых предусмотрена возможность ввода кода доступа. Сведения о сопряжении устройств, ввод кода доступа с которых невозможен, например, гарнитур, приведены в руководстве пользователя.

Для сопряжения устройства Bluetooth выполните следующие действия:

- 1. Запустите EXPLORER 700, как описано в начале данного документа.
- 2. Поместите устройство Bluetooth рядом с EXPLORER 700.
- 3. На устройстве Bluetooth запустите процедуру поиска новых устройств и выберите EXPLORER 700.

По умолчанию для терминала EXPLORER 700 используется имя EXPLORER 700.

Если в показанном списке имеются несколько устройств с именем EXPLORER 700, для выбора требуемого устройства можно использовать MAC-адрес устройства. Для вывода MAC-адреса терминала EXPLORER 700 войдите в меню системы и выберите:

**СВОЙСТВА > ТЕРМИНАЛ > ОБОРУДОВАНИЕ > МАС**.

4. Введите на устройстве Bluetooth код доступа к EXPLORER 700. По умолчанию в качестве кода доступа используется серийный номер EXPLORER 700.

Серийный номер можно узнать, используя меню:

**СВОЙСТВА > ТЕРМИНАЛ > ОБОРУДОВАНИЕ > CEP. HOMEP**.

Теперь новое устройство с интерфейсом Bluetooth сопряжено и готово к работе с EXPLORER 700.

**ПРИМЕЧАНИЕ.** К терминалу EXPLORER 700 можно подключить максимум 7 устройств. Если с терминалом уже сопряжены 7 устройств, перед сопряжением с новым устройством необходимо отключить одно из уже подключенных. Подробные сведения об отмене сопряжения см. в руководстве пользователя.

# **ДОСТУП К WEB-ИНТЕРФЕЙСУ**

Для доступа к web-интерфейсу выполните следующие действия:

- 1. Подсоедините ПК к терминалу EXPLORER 700.
- 2. Запустите Интернет-браузер.
- 3. Введите IP-адрес web-интерфейса в поле адреса. По умолчанию используется IP-адрес 192.168.0.1.

Для вывода IP-адреса с помощью меню выберите:

**СВОЙСТВА > ТЕРМИНАЛ > IP-АДРЕС**.

В окне браузера появится web-интерфейс устройства. Подробные сведения о использовании web-интерфейса см. в руководстве пользователя.

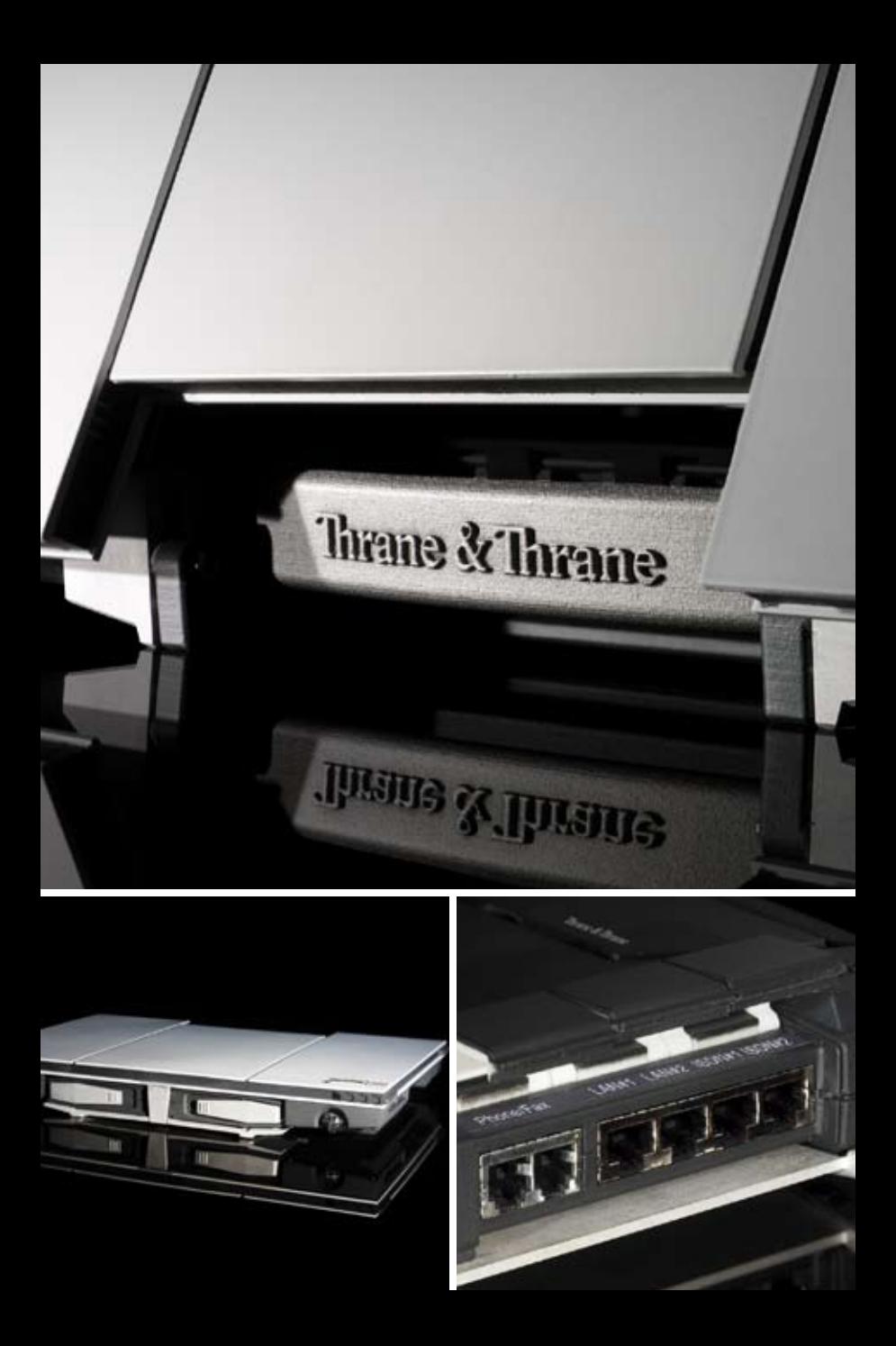

Thrane & Thrane A/S • info@thrane.com • www.thrane.com